## One Sheet Steps for the Blueteq Trust System

#### **HiCost**

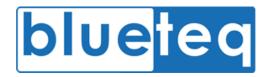

## Logging in

- 1. Go to <a href="https://www.blueteg-secure.co.uk/trust">https://www.blueteg-secure.co.uk/trust</a>
- 2. Enter your username and password and click the **Login** button
- 3. Choose associated trust (If a member of more than one)

(For forgotten passwords or locked accounts, contact your local super user or alternatively, contact Blueteq using the email address below)

## Adding patients

- 1. Click Patient > Add
- Insert patient details into given fields (Bold fields are required)
- 3. Double check details and click Save

(For Prior Approval, only bold fields need to be entered)

## Searching patients

- Find search box in upper right hand corner of system
- 2. Choose search item from 'By:' dropdown box
- 3. Enter search term into 'Find patient:' text box
- 4. Click Go!
- 5. (If searching using 'patient' criteria, you can search via the
  - Surname
  - DoB
  - NHS Number

### **Editing patients**

- 6. Search patient and access Patient Notes page
- 7. Navigate to Patient > Edit on the top menu
- 8. Change relevant patient details
- 9. Click Save

(If NHS Number needs changing, contact Blueteq using the email address below to discuss)

## Add Request

#### Method 1.

- 1. Click on Requests on menu bar
- 2. Enter patients details
- 3. If patient exists select patient from choices given or create new patient
- 4. Click Save
- 5. On next page select correct GP to add request to, click **Next**
- 6. Click either Initial or Continuation request
- Use the dropdown boxes to search for the form
- 8. Click **Select form** to open it
- 9. Complete form for patient
- 10. If incomplete, check incomplete checkbox
- 11. If 'trust user', save as pending by clicking Save
- 12. If 'trust authorisee', submit by clicking **Submit**

Method 2. (For existing patients)

- 1. Find patient using the search function
- 2. On patient notes, click Add Request
- 3. Follow from step 5 of 'method 1'

Dedicated Support Email Address: <a href="mailto:trust@blueteq.co.uk">trust@blueteq.co.uk</a> (No PID to be sent to this address)

Online Manual: Login to system, navigate to Help > Trust Manual

## One Sheet Steps for the Blueteq Trust System

#### **HiCost**

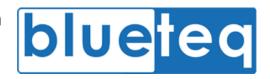

## Submit forms which are pending (Authorisee)

- 1. Find patient using the search function
- 2. On patient notes, find pending request ('Online Referral Pending')
- 3. Click on Edit button 📝
- Double check form for accuracy
- 5. Click Submit

### Adding Comments to Requests

- 1. Find patient using the search function
- 2. On patient notes, click Comment
- Find request that you'd like to place a comment against in 'Associated Request'
- 4. Type comment into text box
- 5. Choose to notify commissioner
- 6. Click Ok

# Uploading Documents against requests

- 1. Find patient using the search function
- On patient notes, click Upload Docs
- Find request that you'd like to place a comment against in 'Associated Request'
- Find file to upload by clicking Choose File
- 5. Type file description into text box
- Choose whether to notify commissioner
- 7. Click Upload

## **Request History**

Use request history to view all previous requests created by the trust. Results shown can also be exported as a report.

- 1. Navigate to Administration > Request History
- Use various search boxes on top left of page to filter request history
- 3. Filter by,
  - To & From dates
  - Consultant or Intervention
  - Department
  - Request status
- 4. To Export results click **Export** to create report
- 5. Select either Export to Excel or Export to CSV